## **Changing Your Secondary E-mail Using Account Monitor**

- 1. Go to<https://portalapps.weber.edu/accountmonitor/default.aspx>
- 2. Go to "Update Existing Account" (this is underneath "Create New Account")

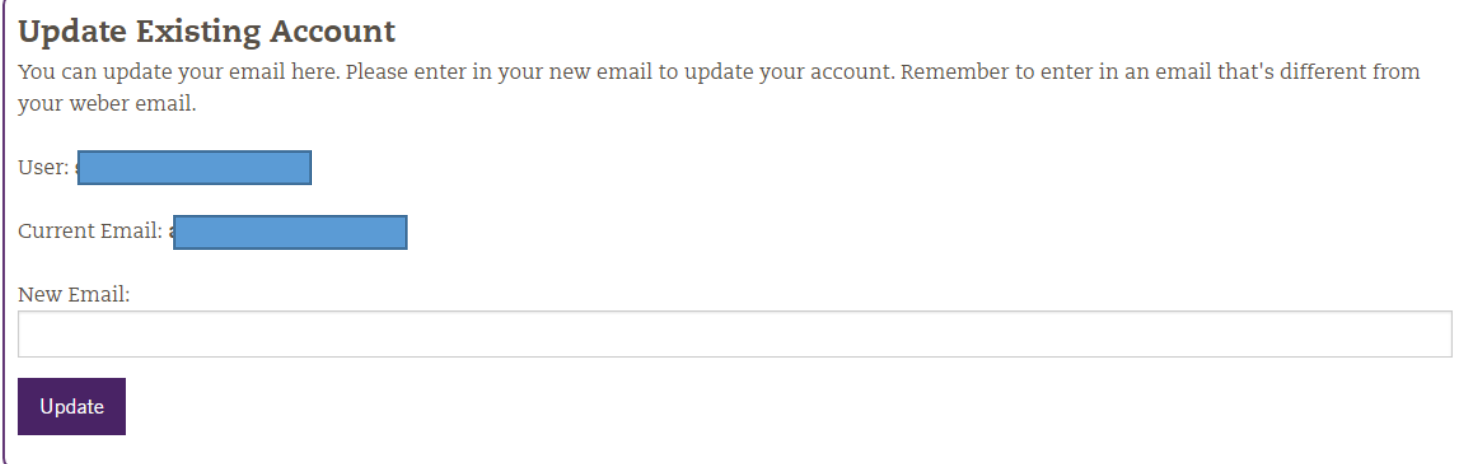

- 3. In the textbox under "New Email," type in the new, secondary e-mail you want to use.
- 4. Click "Update"

## **Update Existing Account**

You can update your email here. Please enter in your new email to update your account. Remember to enter in an email that's different from your weber email.

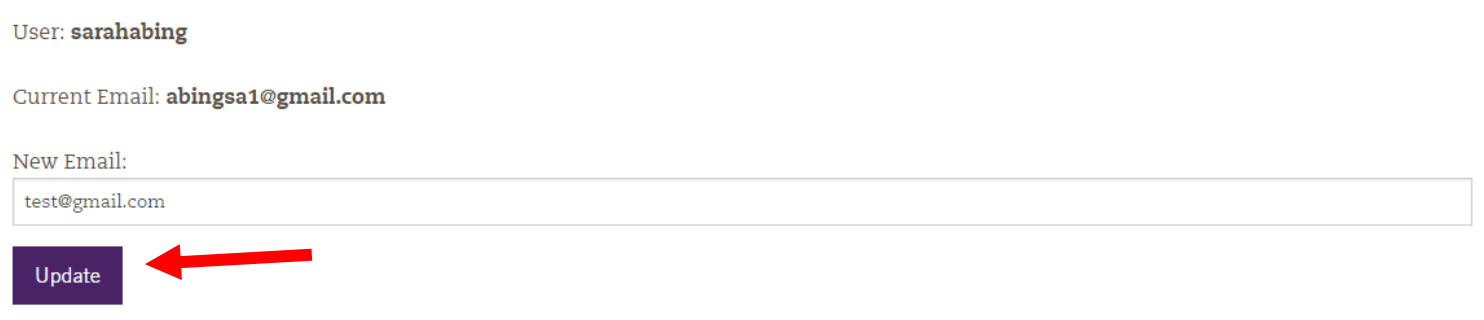

- 5. You will get a message saying your account was updated successfully.
- 6. You will get an e-mail to your secondary e-mail letting you know of the changes